# **API Demo Tools**

- [What are Demo Tools?](#page-0-0)
- [Obtaining a Session Token for the Demo Tools](#page-0-1)
	- [Using the pre-populated session token from the website](#page-0-2)
		- [Manually adding the ssoid \(session token\) from the website cookie](#page-0-3)
	- [Login using the API Endpoint login request](#page-0-4)
- [Examples of Demo Tools Usage](#page-1-0)
	- [Please note](#page-2-0)

### <span id="page-0-0"></span>What are Demo Tools?

Demo tools are available for the Betfair Exchange API for both the **[Betting](http://docs.developer.betfair.com/visualisers/api-ng-sports-operations/)** and **[Accounts](https://docs.developer.betfair.com/visualisers/api-ng-account-operations/)** API. The Demo Tools can be used by developers to allow quick experimentation and interaction with the **production API system.** 

**Betting API Demo tool** - <https://docs.developer.betfair.com/visualisers/api-ng-sports-operations/>

**Accounts API Demo tool** -<https://docs.developer.betfair.com/visualisers/api-ng-account-operations/>

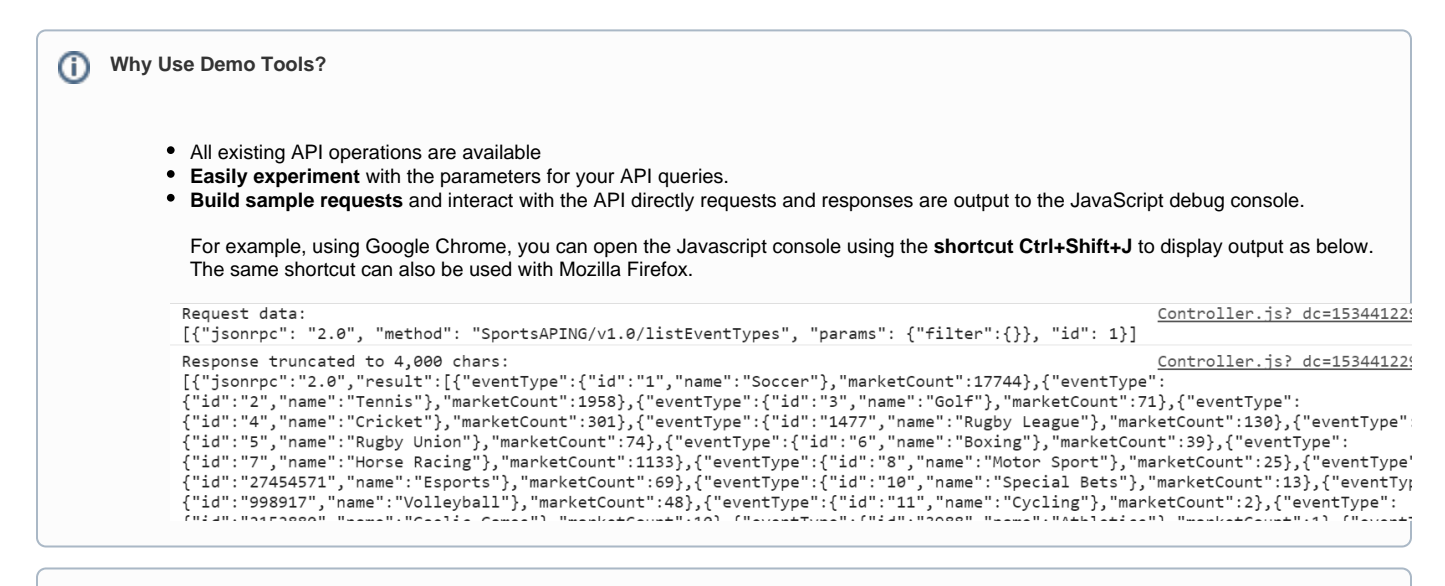

**Please note that the Demo Tools are provided as-is, and are intended solely as a testing resource**ന

## <span id="page-0-1"></span>Obtaining a Session Token for the Demo Tools

There are several ways that you can obtain a session token for the visualiser:

#### <span id="page-0-2"></span>**Using the pre-populated session token from the website**

The Demo Tools will populate the session token field with the value of a session token found in your browsers cookie store for the Betfair.com website. L ogin to [www.betfair.com](http://www.betfair.com/) (betfair.it/betfair.es) (via a seperate browser tab) and refresh the demo tools page to automatically input the Session Token field

#### <span id="page-0-3"></span>**Manually adding the ssoid (session token) from the website cookie**

Using Google Chrome you can inspect and copy the session directly from the browser by doing the following:

1, Press Ctrl+Shift+J

2. Select Application > Cookies > **www.betfair.com/au/it/es**

3. Copy the Value for the cookie with name **ssoid** and paste this into the Demo Tool

#### <span id="page-0-4"></span>**Login using the API Endpoint login request**

Make a POST request using a tool such as [Postman](http://www.getpostman.com/postman) following the instructions via **[Interactive Login - API Endpoint](https://docs.developer.betfair.com/display/1smk3cen4v3lu3yomq5qye0ni/Interactive+Login+-+API+Endpoint)**

### <span id="page-1-0"></span>Examples of Demo Tools Usage

Please see some example of how to use the Demo tools in the steps below:

#### **1. Request All eventTypes using listEventTypes**

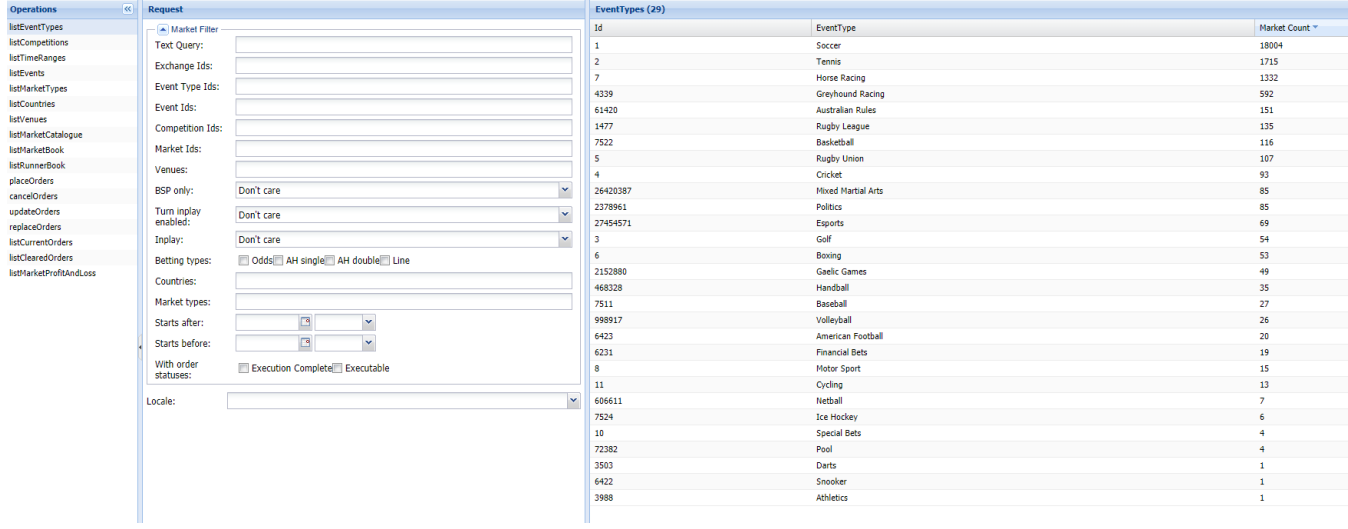

#### **2. Request all events for EventTypeId 1 (Soccer)**

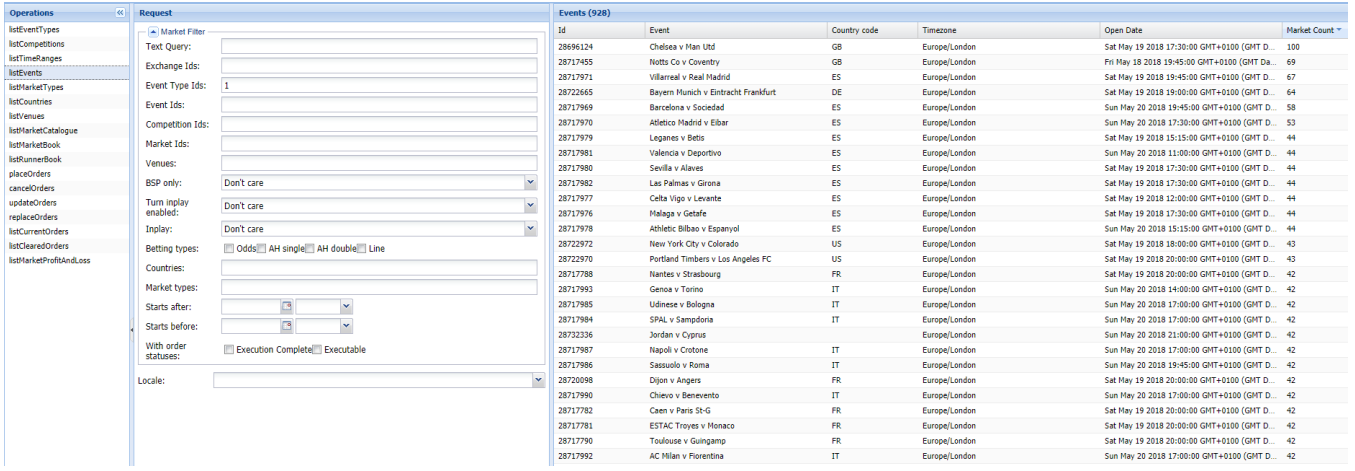

**3. Request all markets for a specific eventId using listMarketCatalogue**

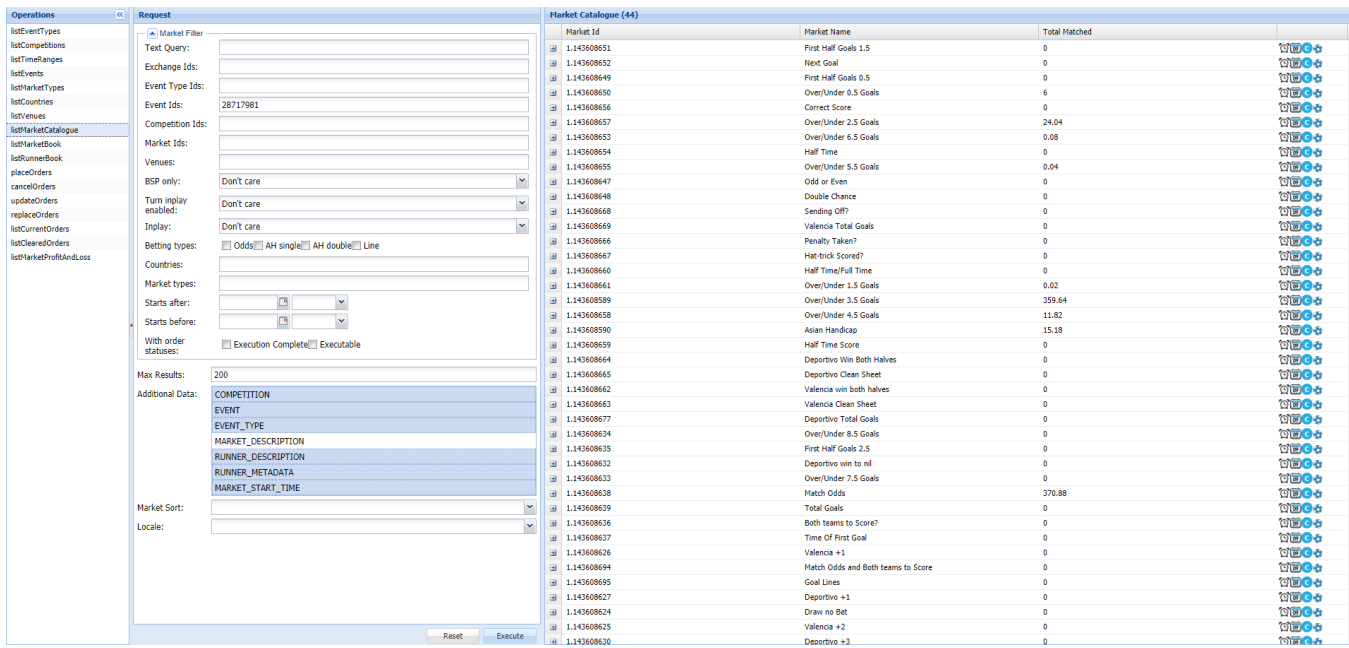

**4. Request prices for a specific marketId (EX\_BEST\_OFFERS & EX\_TRADED) using listMarketBook - Please note:** click on the '?' under Market Book on the right hand side to reveal the Market Details pop up.

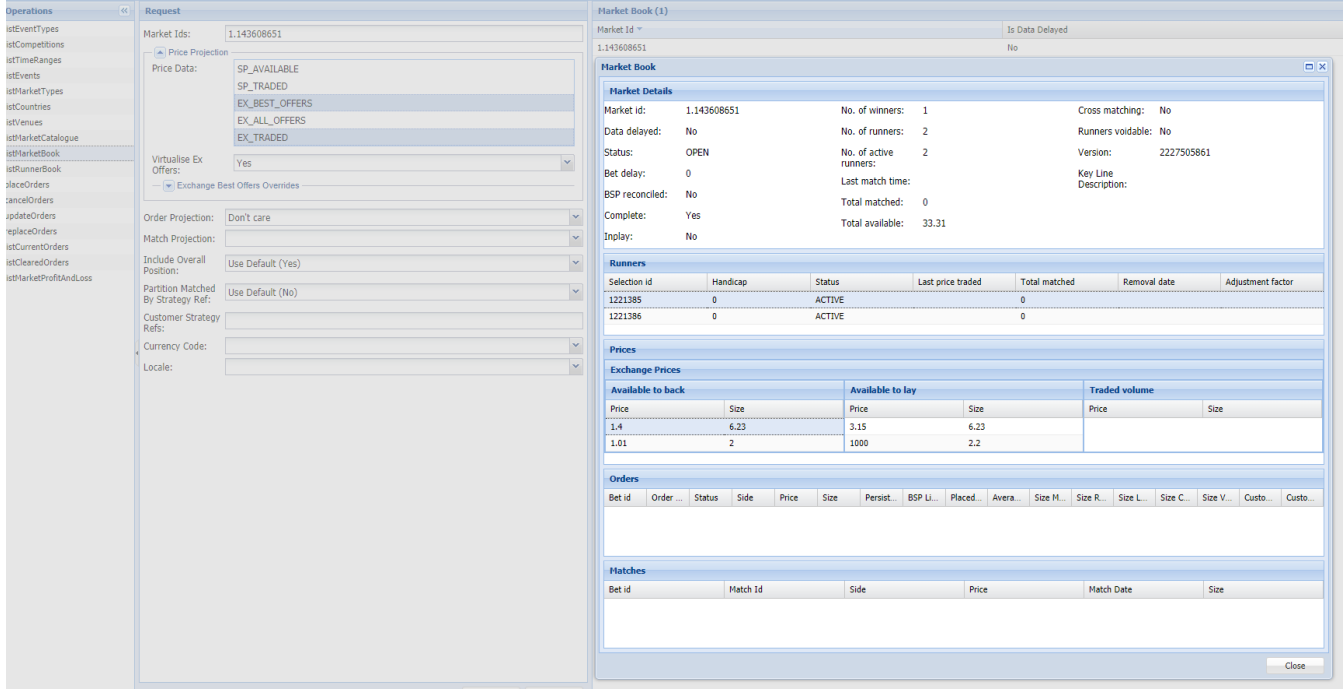

#### <span id="page-2-0"></span>**Please note**

The Demo Tools are provided as-is, and is intended solely as a testing resource.

The demo tools interact directly with the Betfair API production system and not a testbed/sandbox environment.